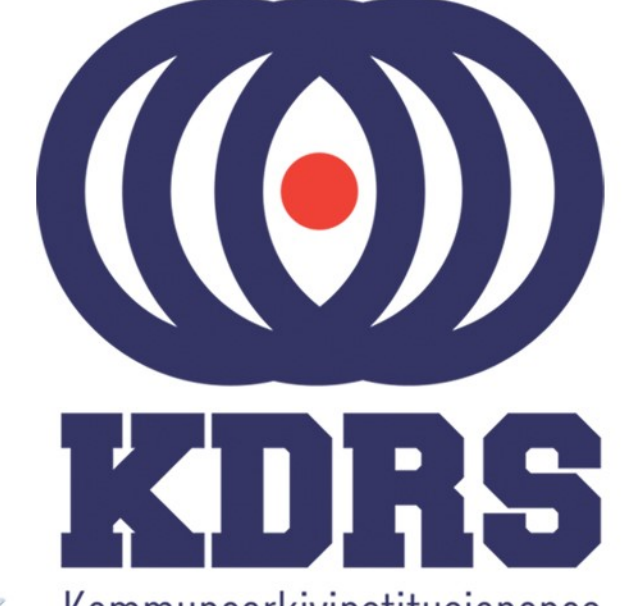

画型

**自由睡眠** 

<sub>直顧問</sub>題畫<br>『『『『『『』』

**直開圖圖圖圖圖** 

**画画画画画**<br>画画画画画画画画

**画面画画画画画** 

睡

**主流 医血管膜炎 医血管膜炎 医血管膜炎 医血管膜炎 医血管膜炎 医血管膜炎 医血管神经细胞 医血管神经细胞** 

Kommunearkivinstitusjonenes Digitale RessursSenter

#### **KDRS digitalt depot Del 1 - Oppkobling 24. januar 2017**

# Oppkobling til KDRS depot

- Sikker tilgang krever to komponenter
	- FortiClient VPN for sikker oppkobling
	- Tofaktorautentisering:
		- VPN passord
		- Engangskode fra FortiToken mobilapp.

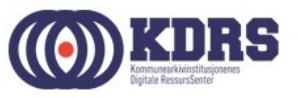

## Oppkobling til KDRS depot

I første del av kurset vil vi ta for oss:

- Nedlasting og oppsett av FortiClient
- Installasjon av FortiToken på iPhone og Android
- VPN pålogging

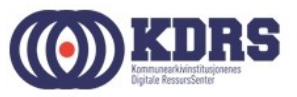

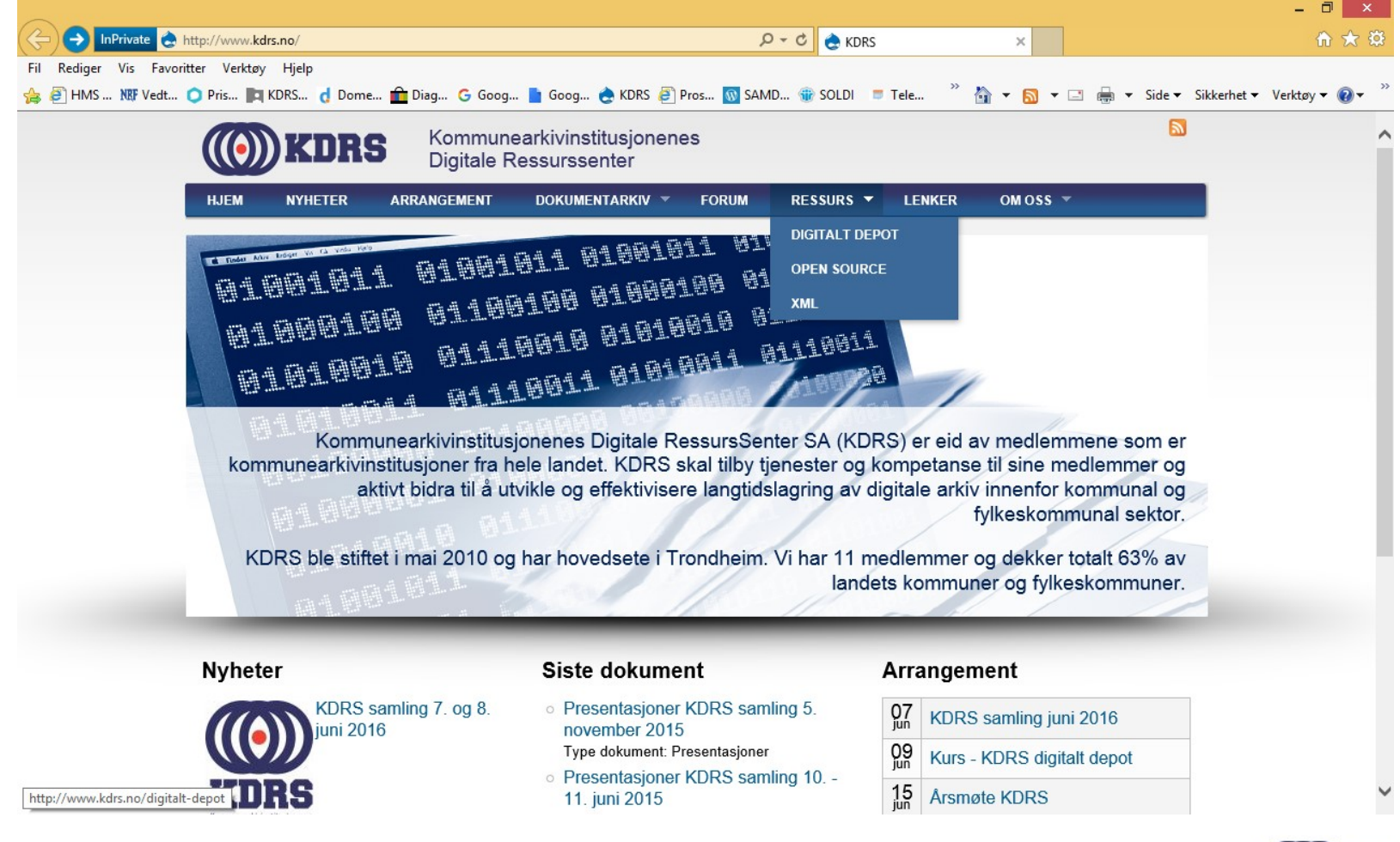

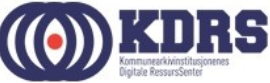

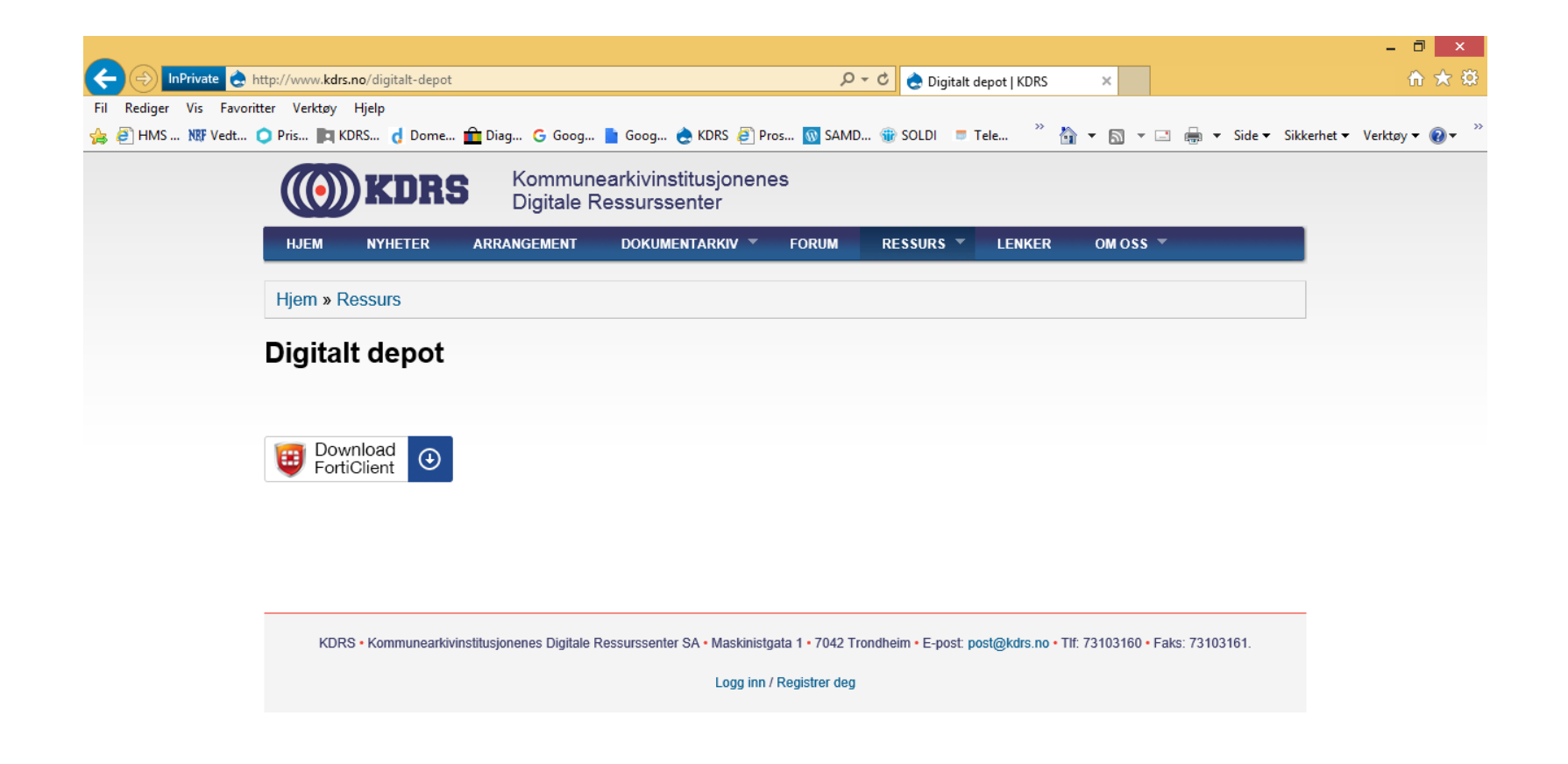

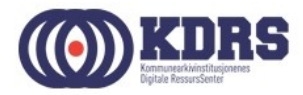

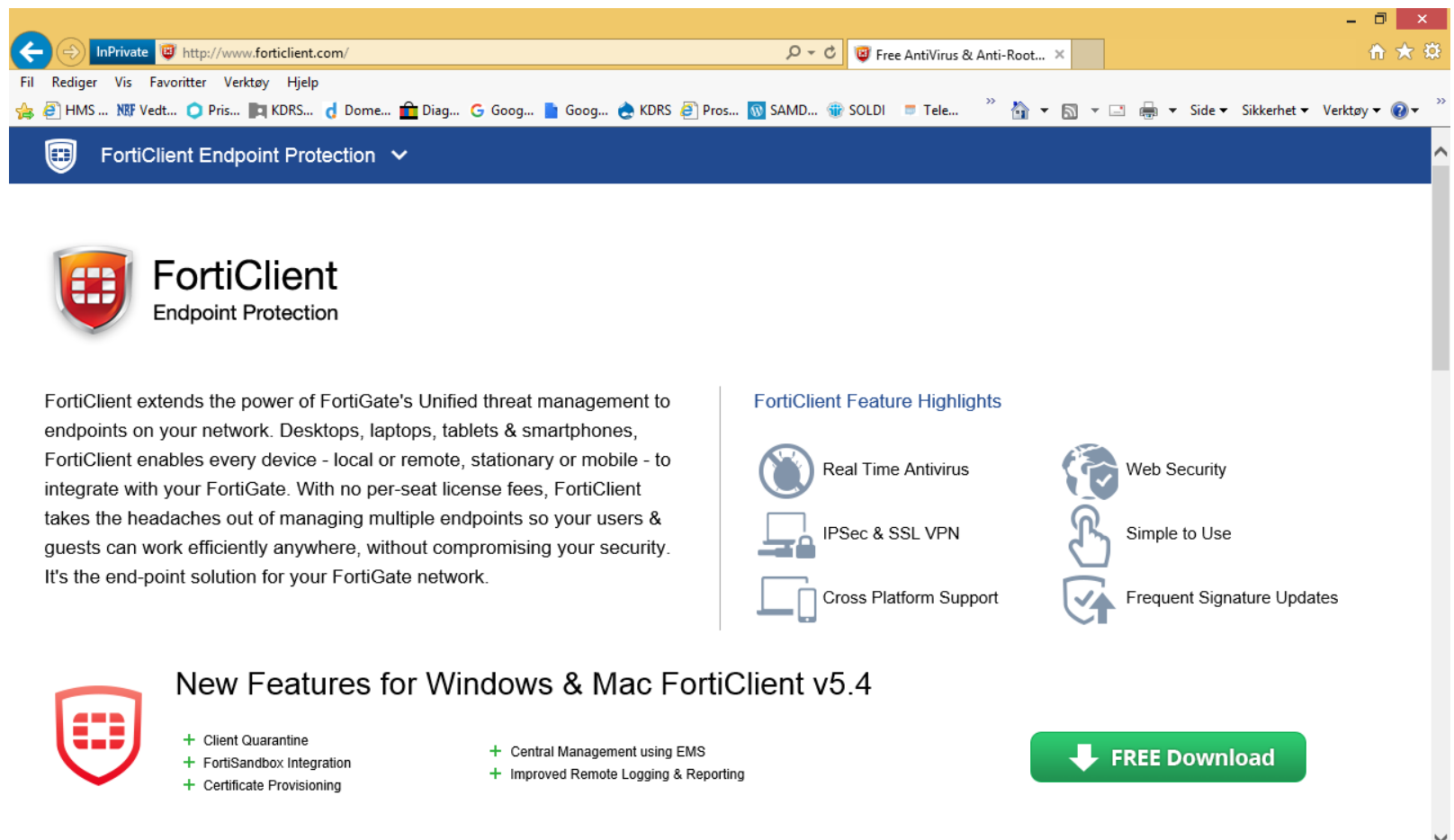

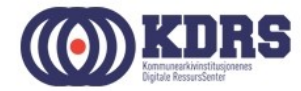

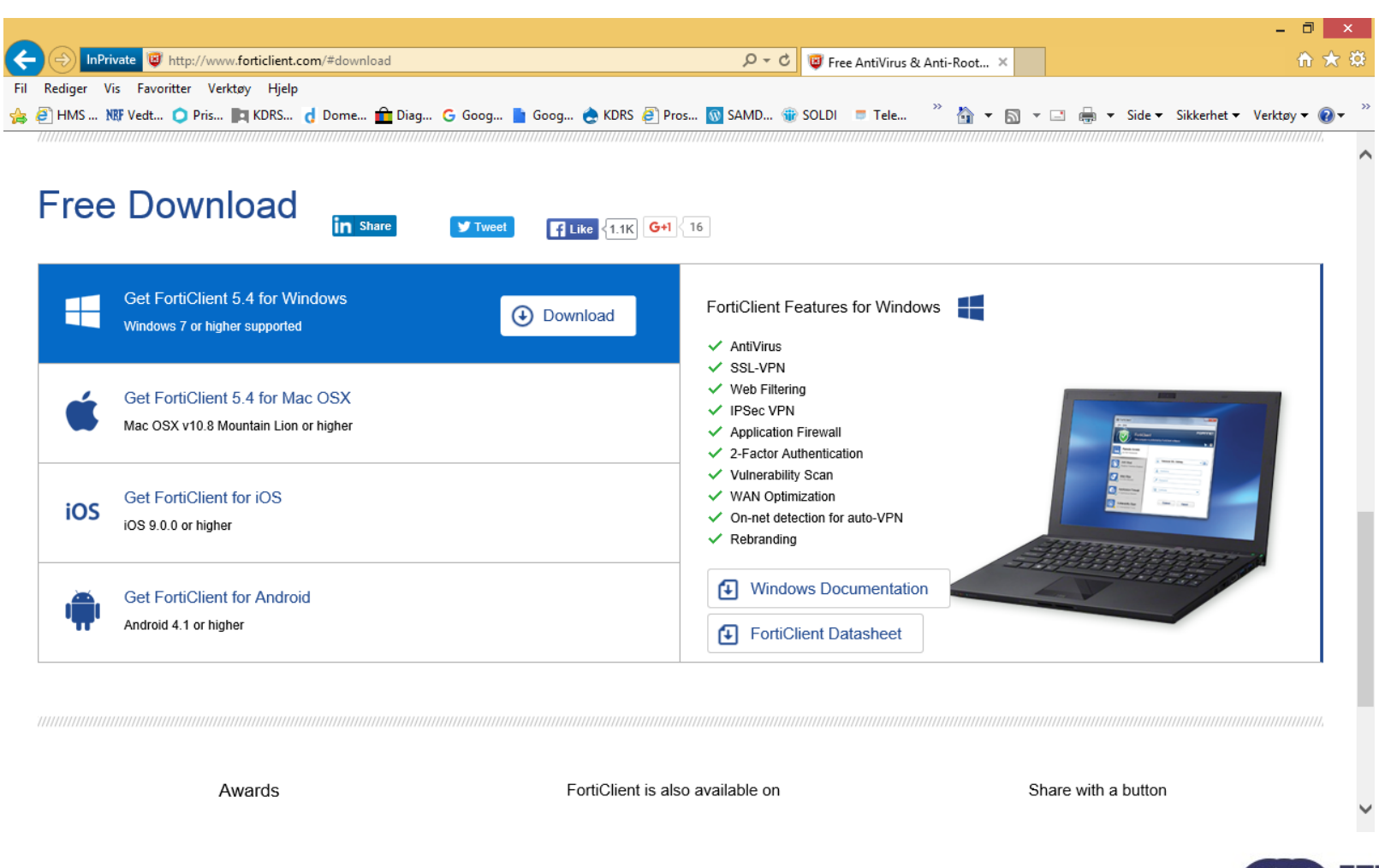

.................

.................

#### Installer FortiClient

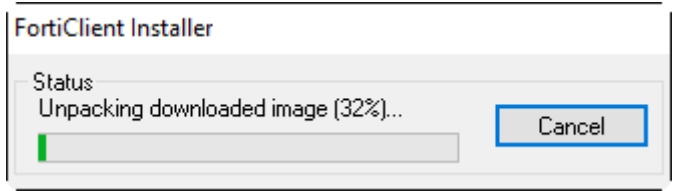

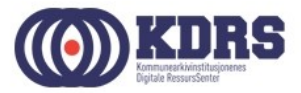

#### Installere FortiClient

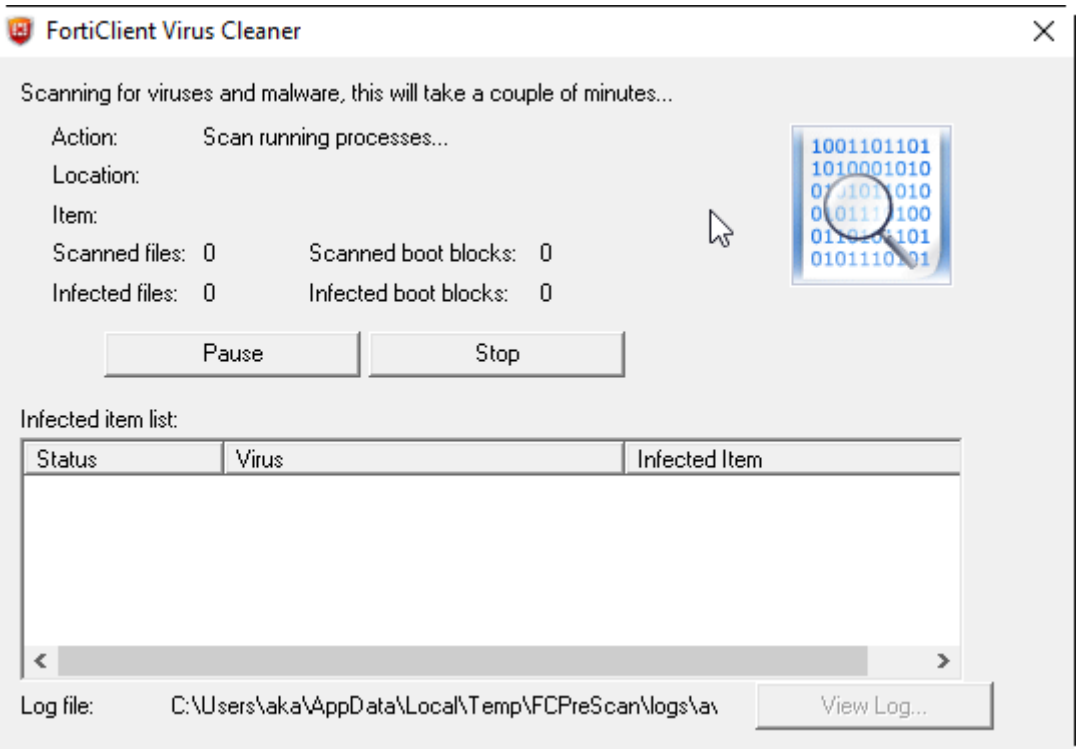

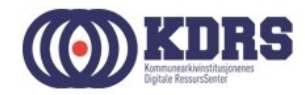

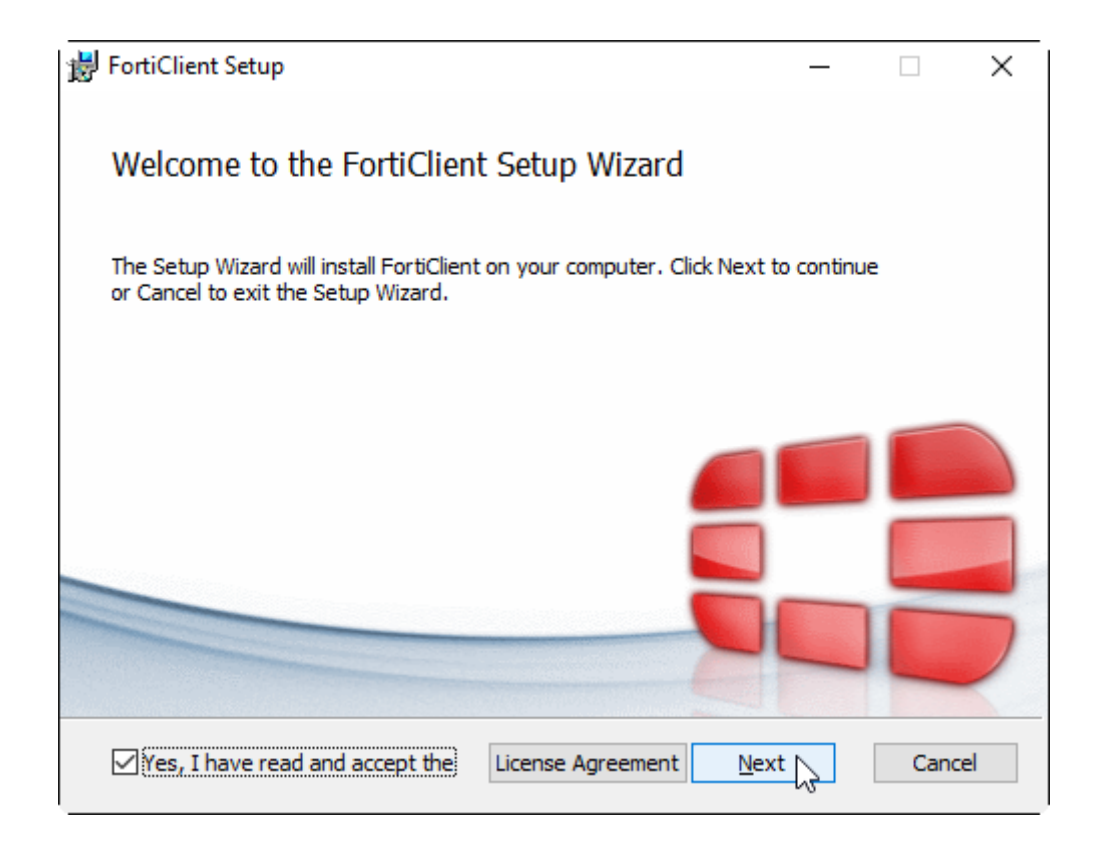

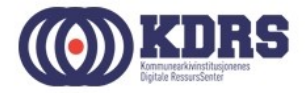

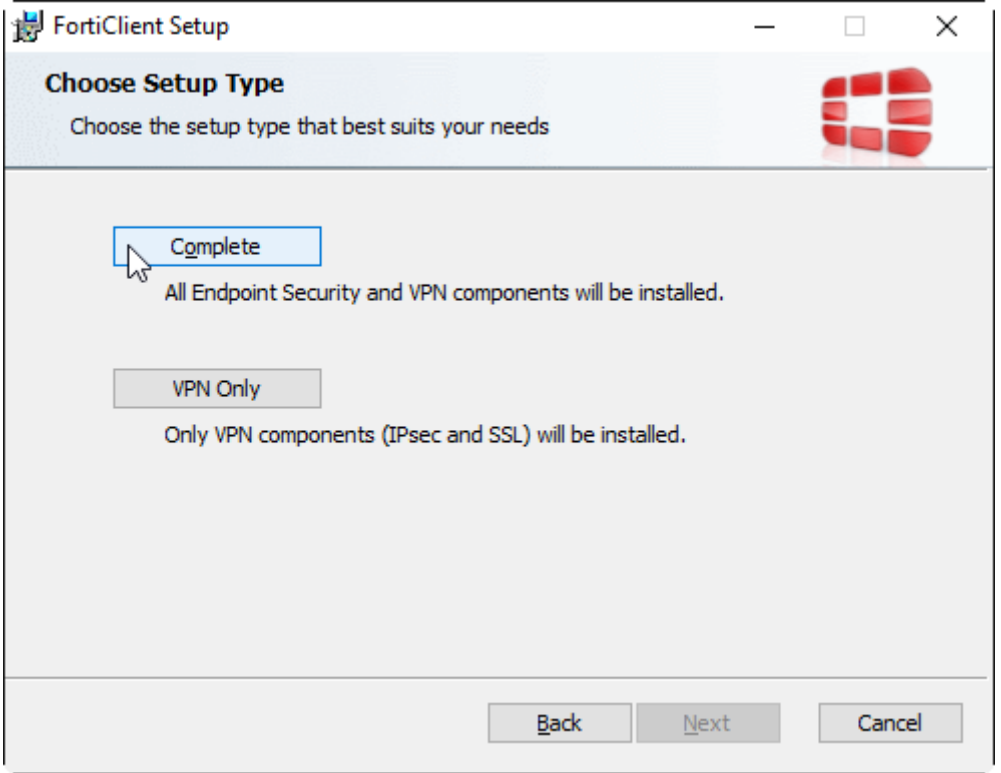

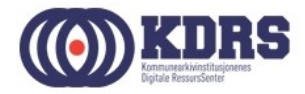

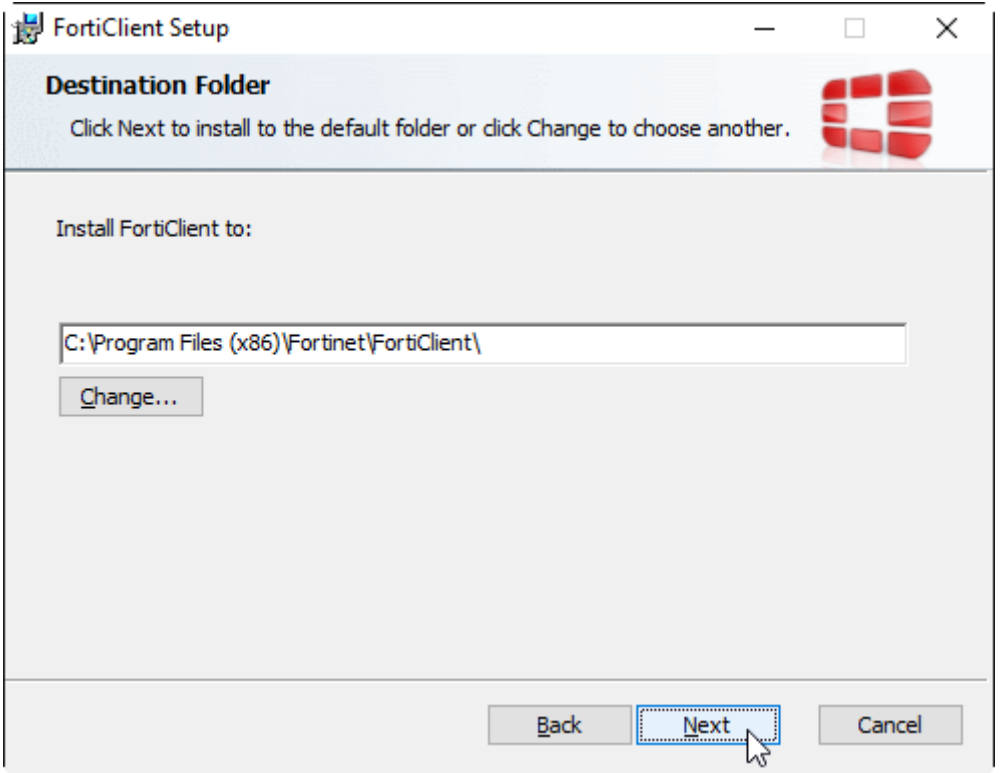

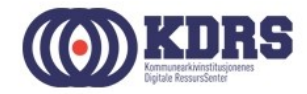

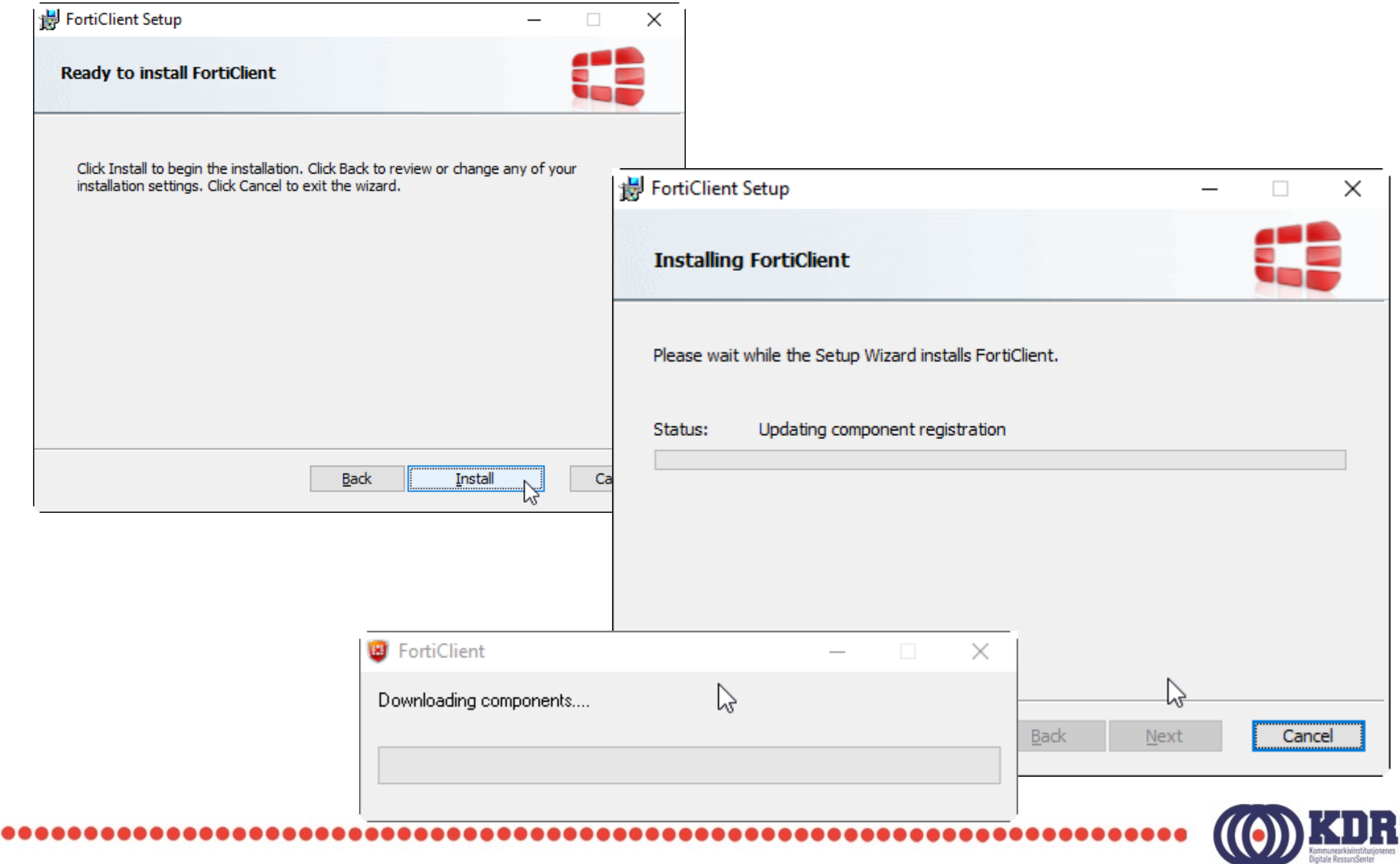

S

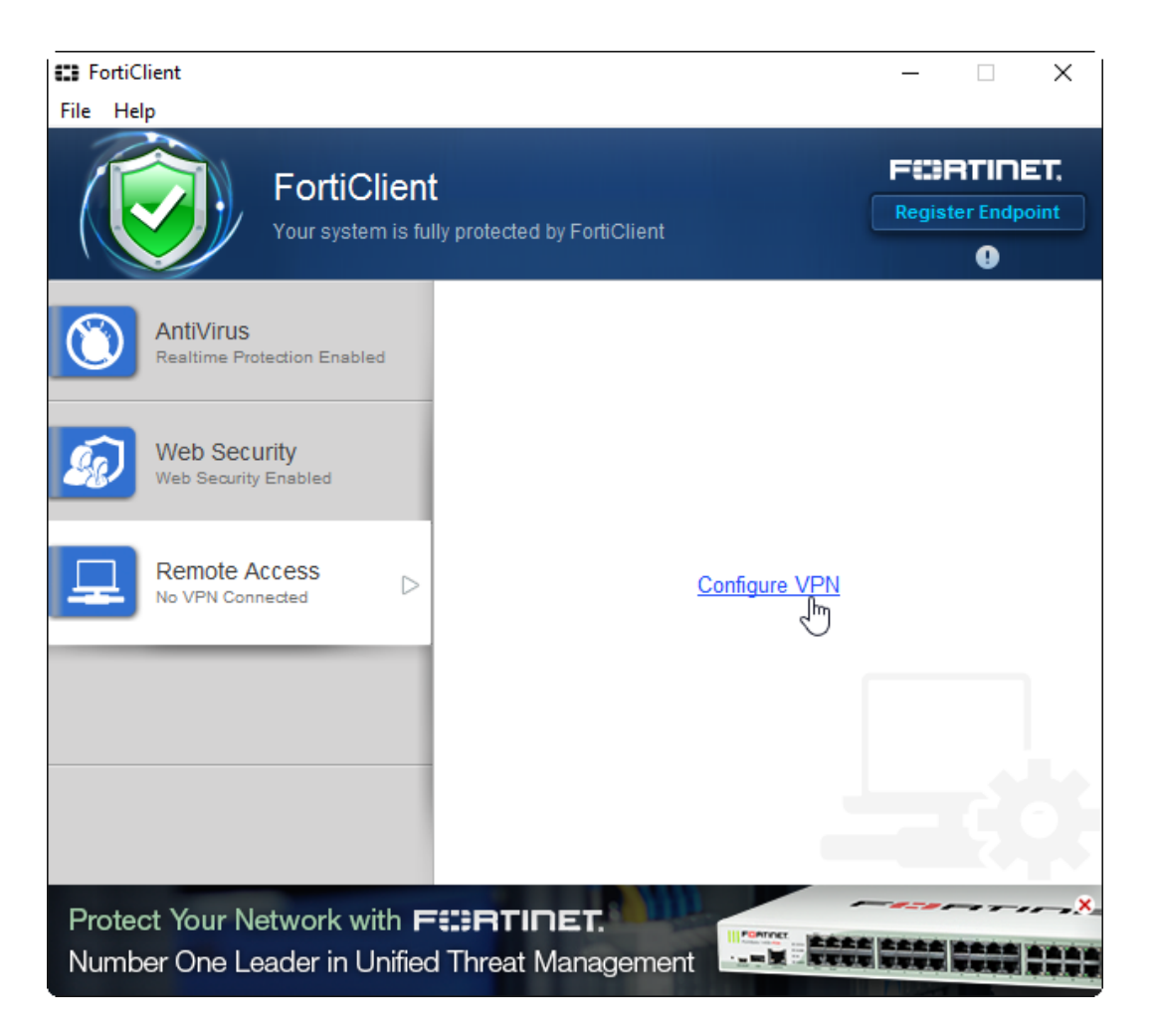

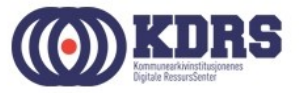

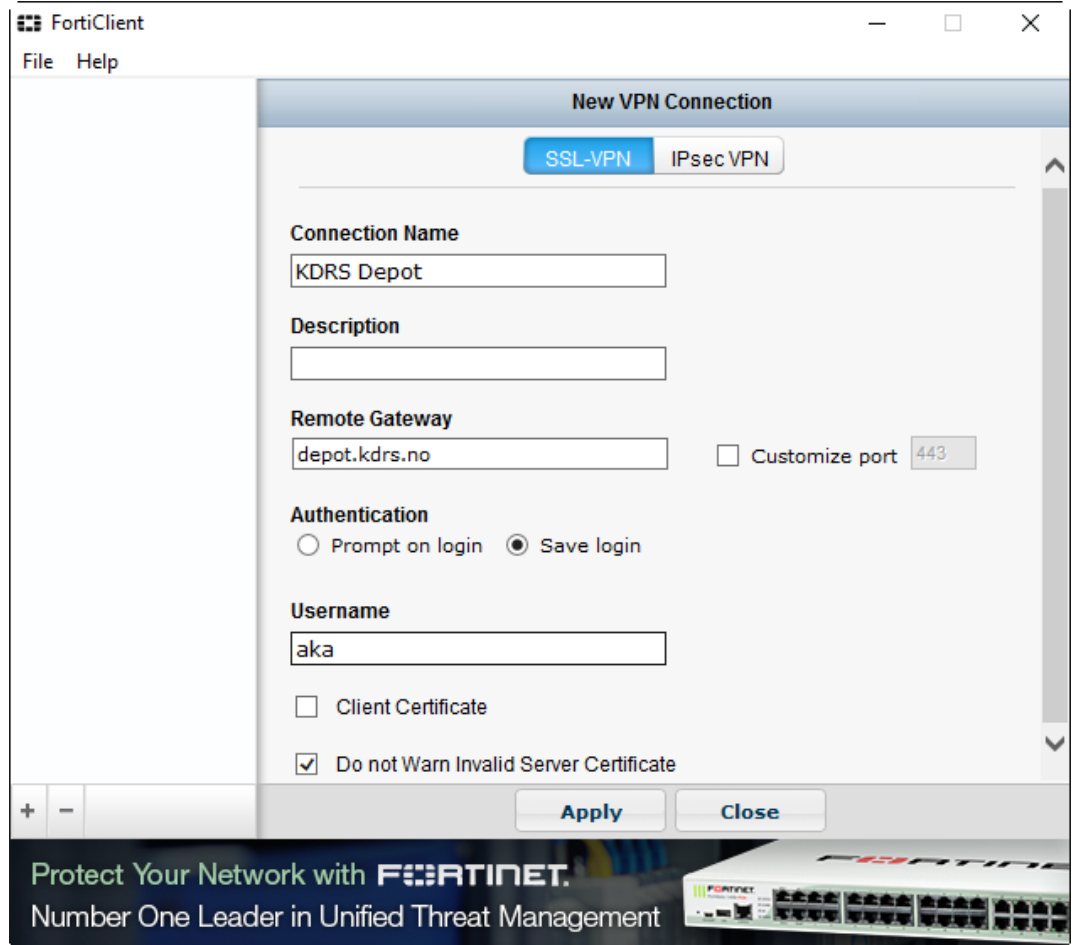

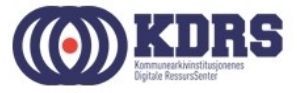

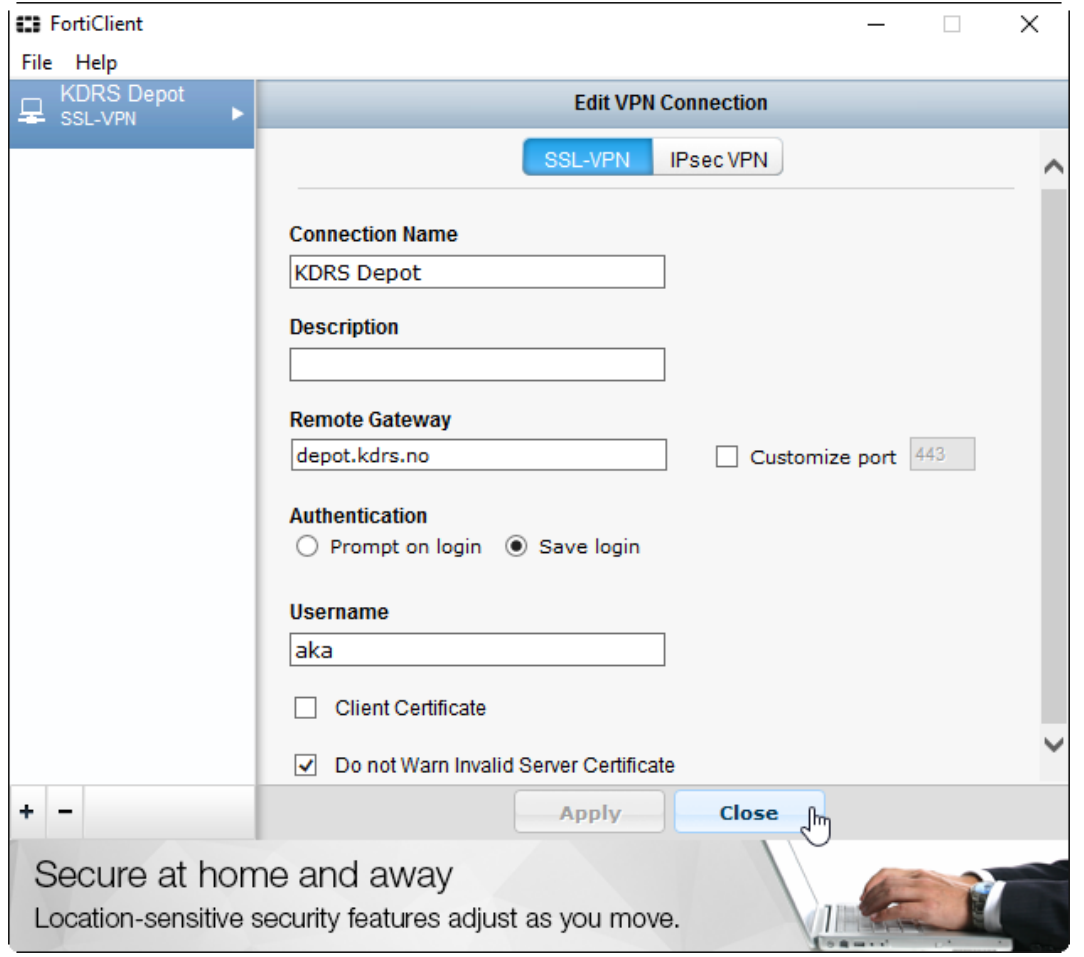

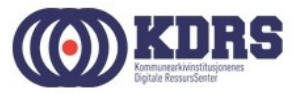

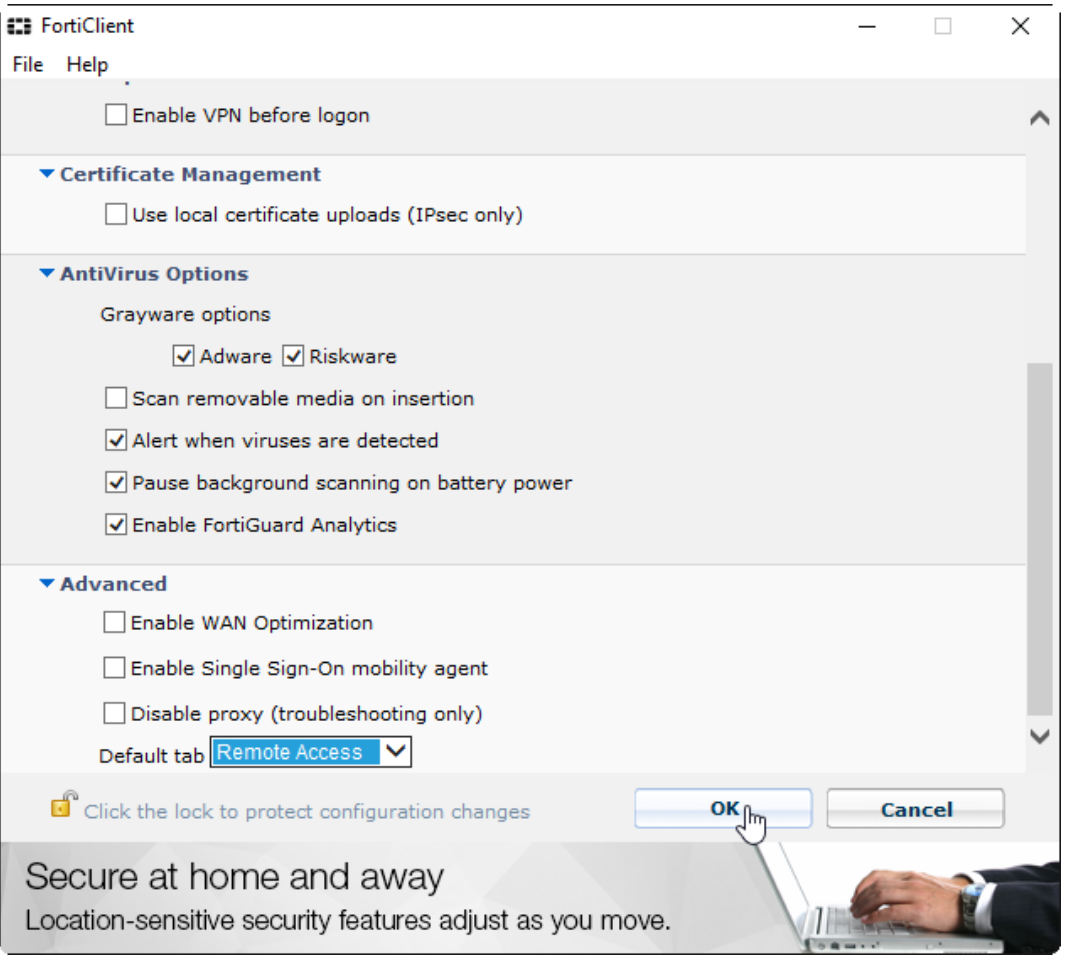

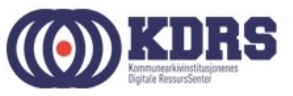

## Installasjon av FortiToken

- Finnes App Store for iPhone
- Finnes i Play Store / Google Play for Android
- Tilsvarende for Windows Phone.

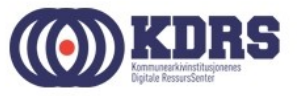

#### Søke etter App

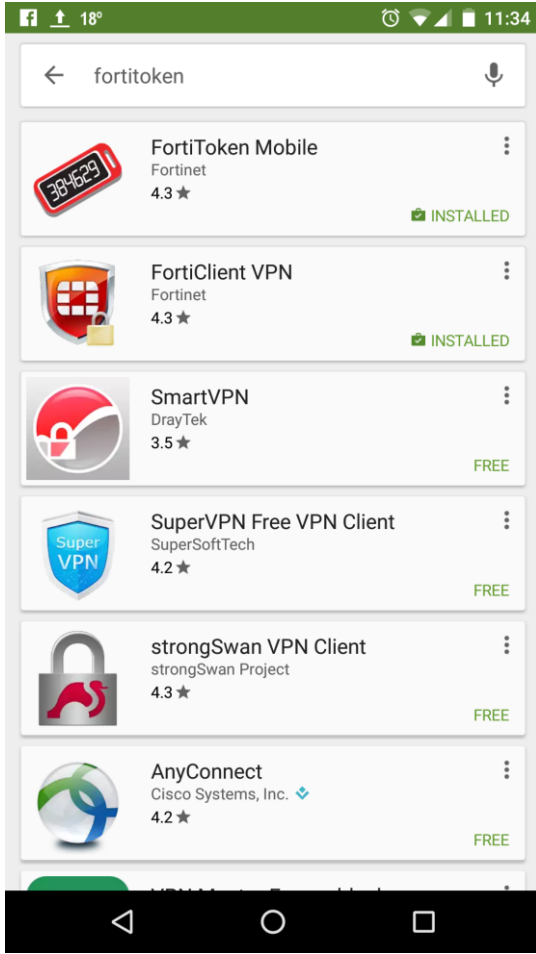

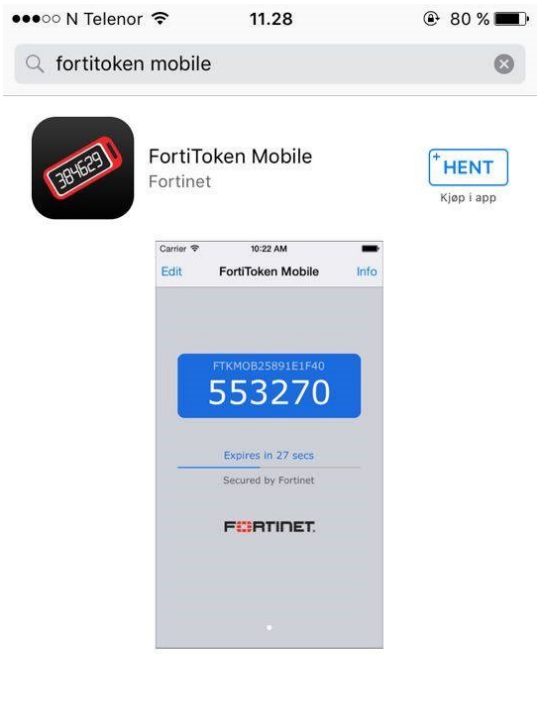

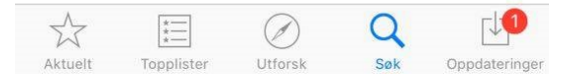

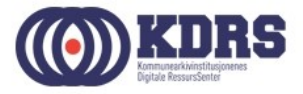

## Aktivisering av FortiToken

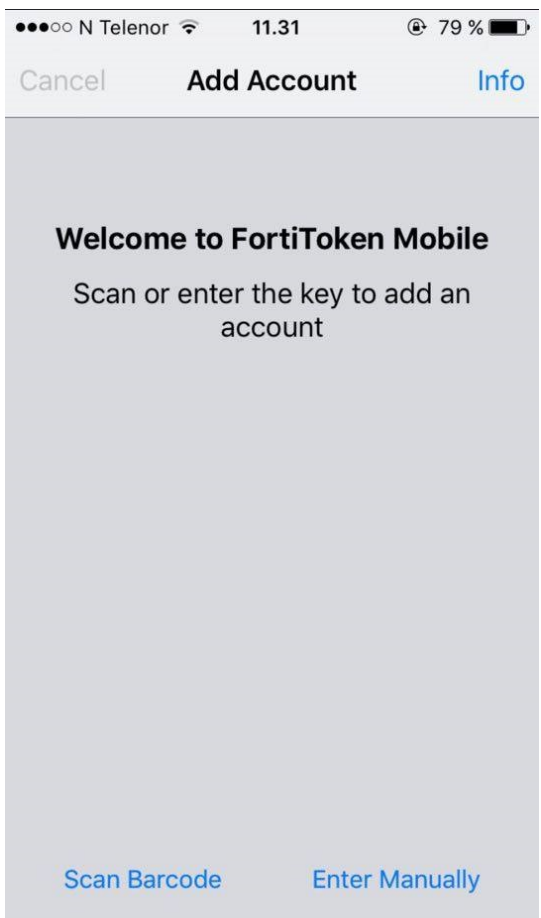

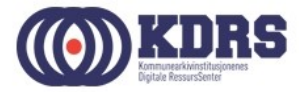

#### Førstegangspålogging (nytt passord)

• [https://depot.kdrs.no](https://depot.kdrs.no/)

.............

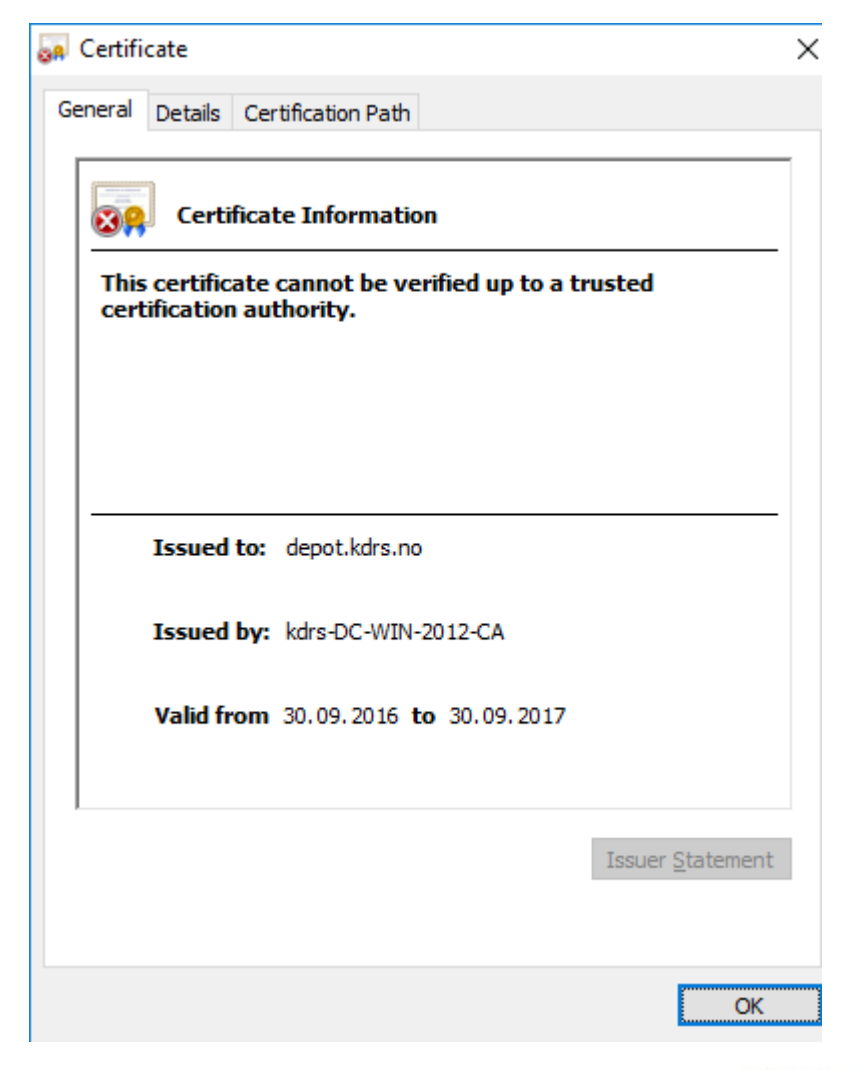

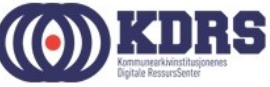

#### Førstegangspålogging (nytt passord)

#### • [https://depot.kdrs.no](https://depot.kdrs.no/)

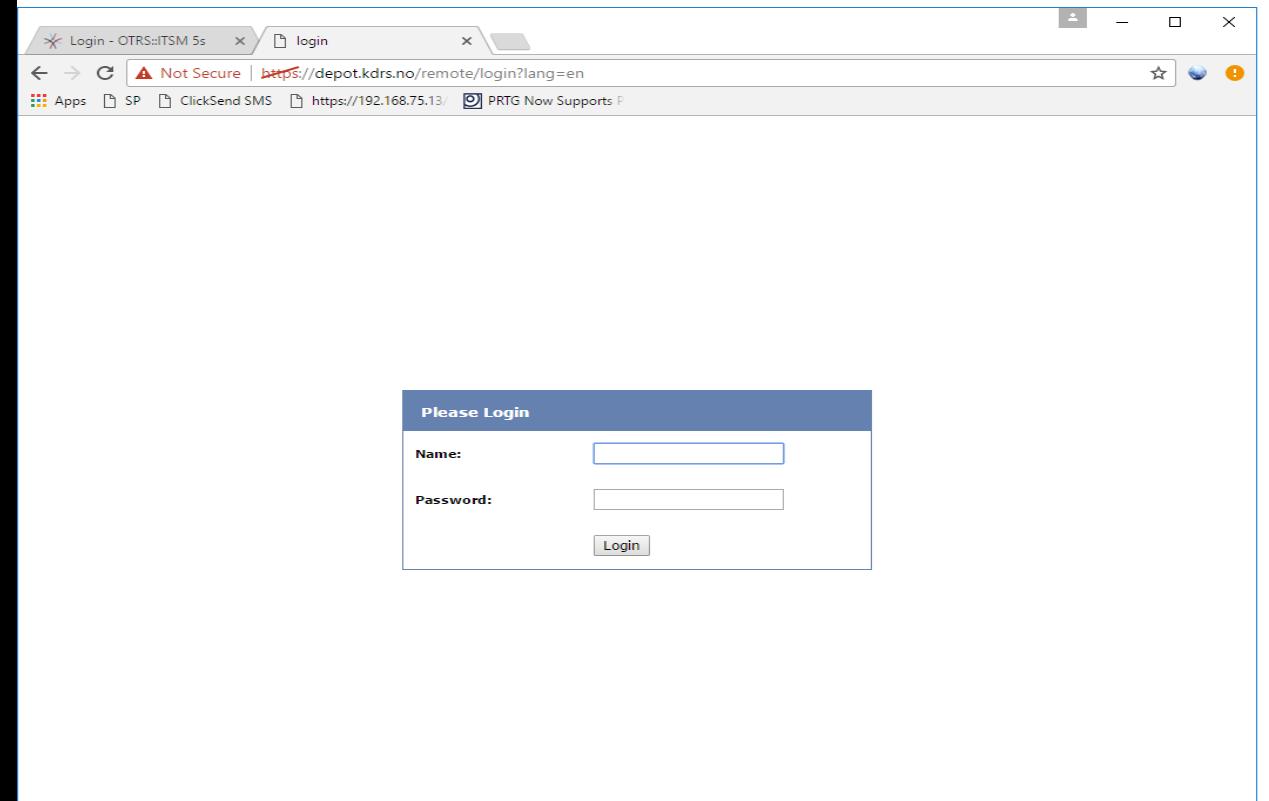

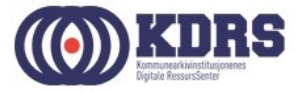

#### Førstegangspålogging (nytt passord)

• [https://depot.kdrs.no](https://depot.kdrs.no/)

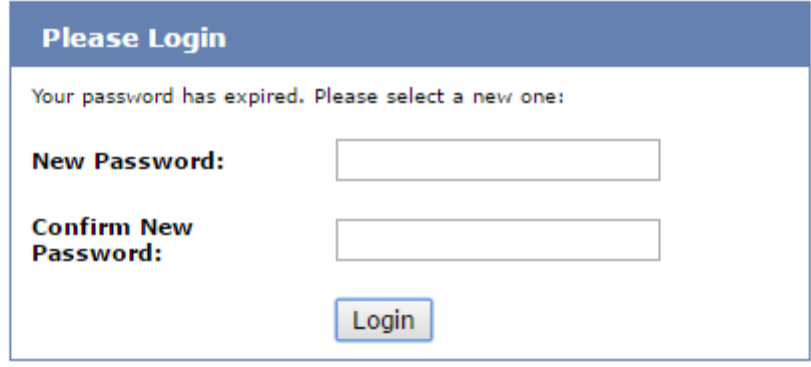

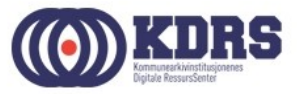

# VPN oppkobling og pålogging

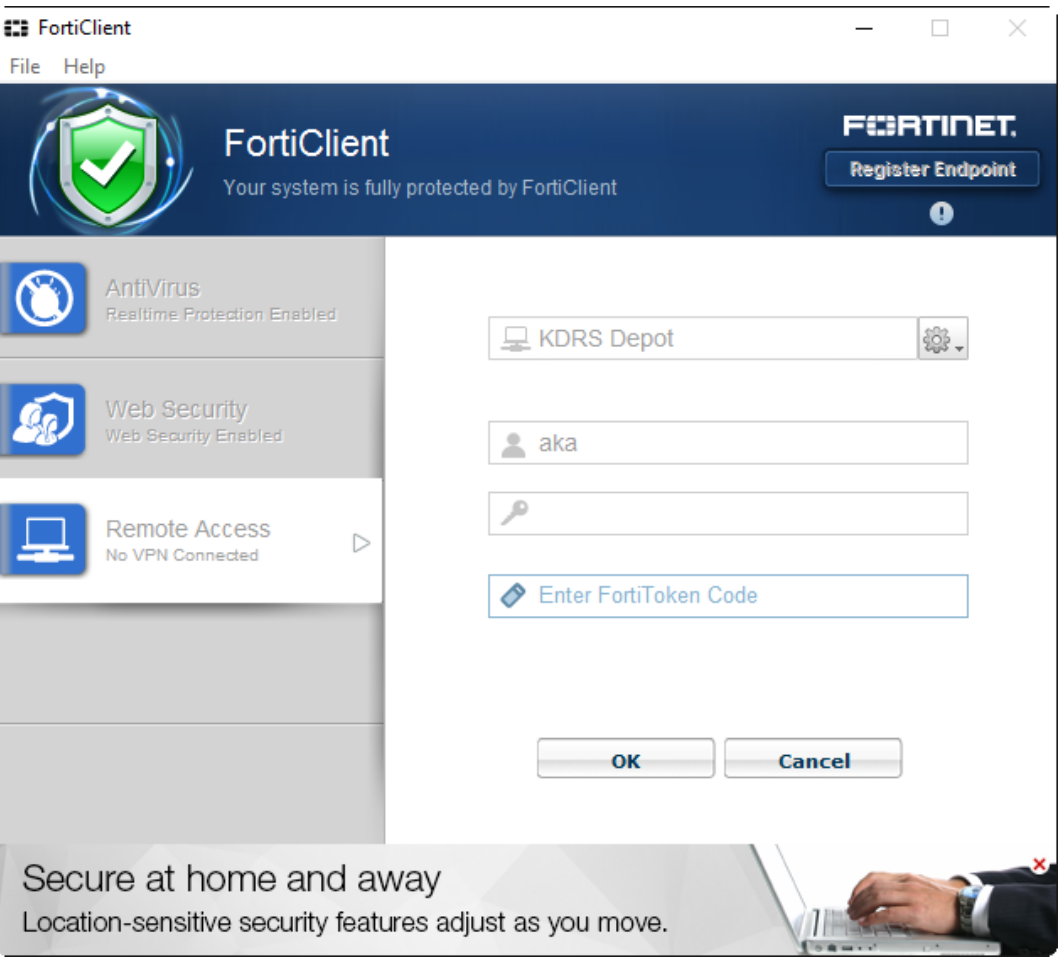

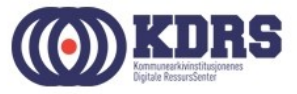

## FortiToken viser engangskode

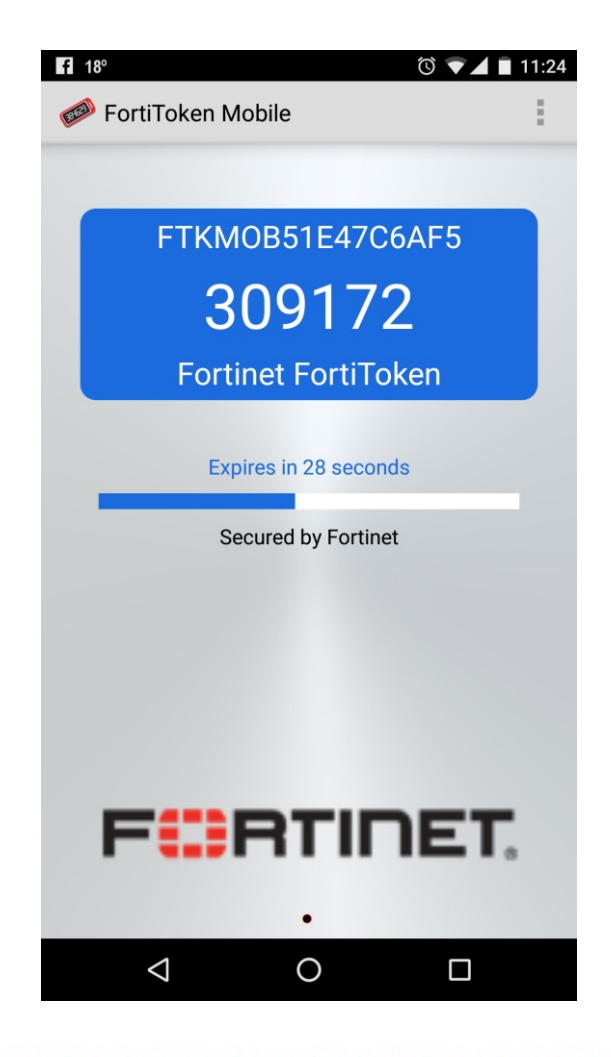

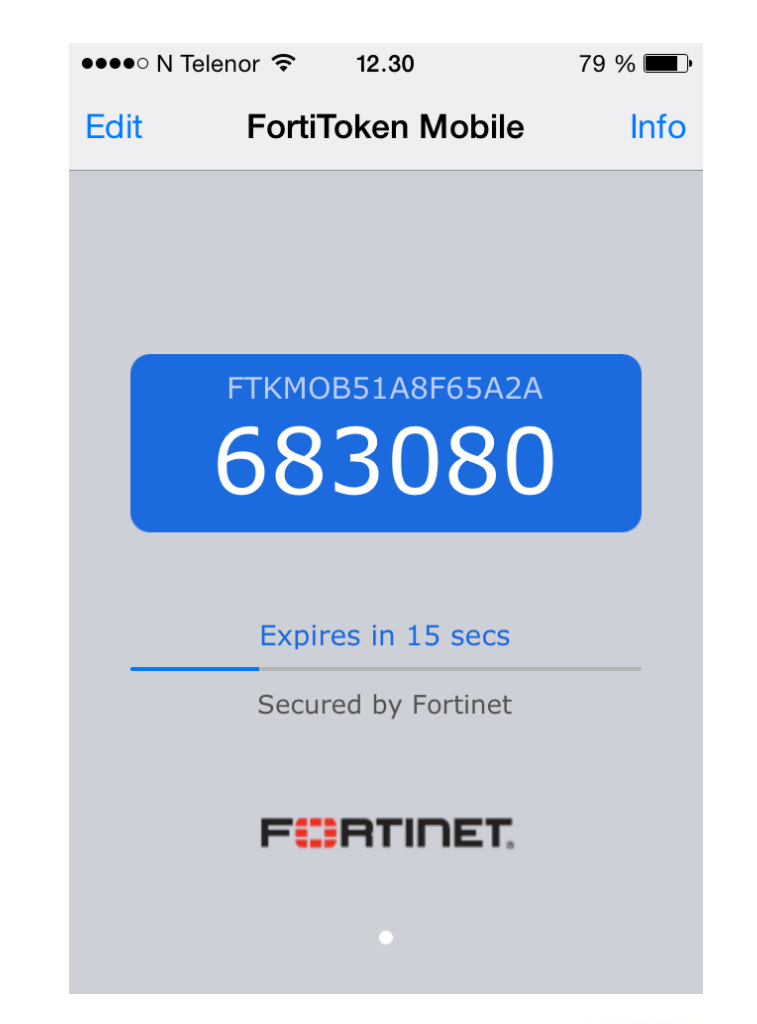

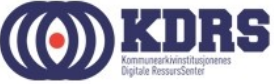

## SUCCESS!

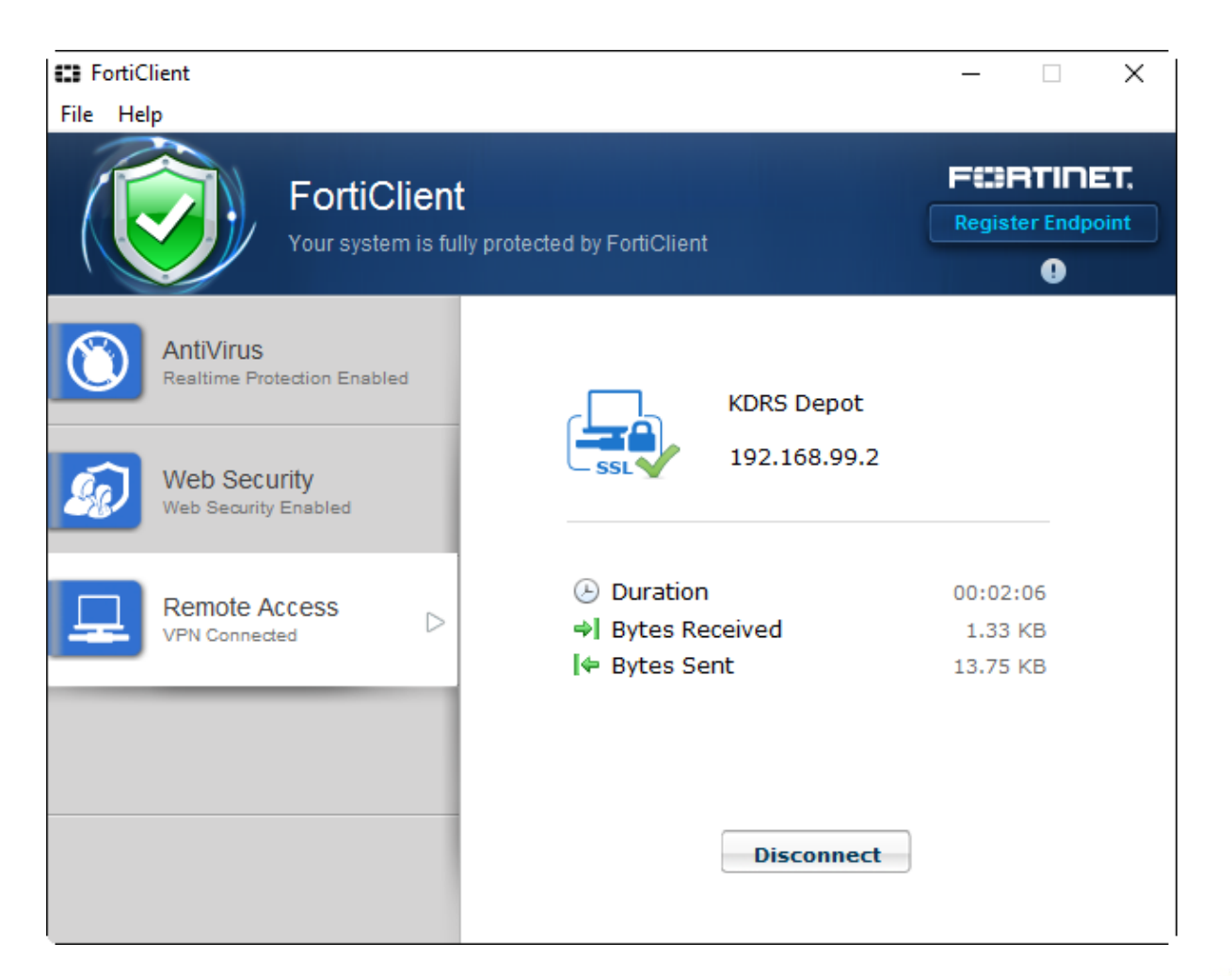

..............

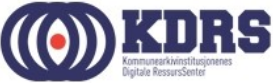

#### Tilgjengelige ressurser med VPN

- ESSArch Preservation Platform produksjon [https://essarch.kdrs.no](https://essarch.kdrs.no/) (Alias til server for din organisasjon)
- ESSArch Preservation Platform test [https://essarch-test.kdrs.no](https://essarch-test.kdrs.no/) (Alias til en av våre testservere)
- Passordbytte KDRS-tjenester [https://rdp2.kdrs.no](https://rdp2.kdrs.no/)
- Installer KDRS CA sertifikat på lokal, dedisert maskin <https://dc-win-2012.kdrs.no/certsrv/certcarc.asp>

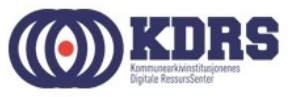

#### Passordbytte KDRS-tjenester

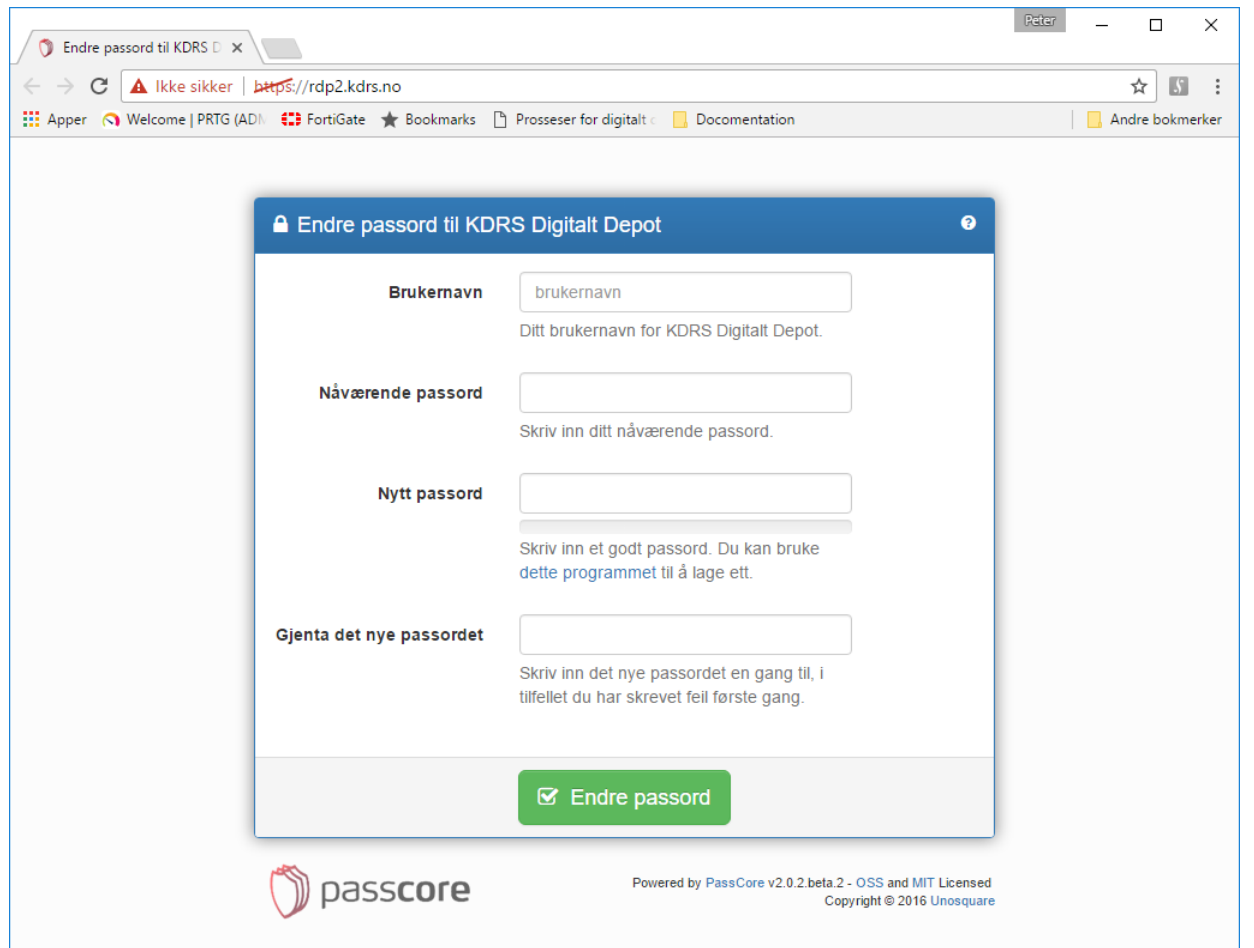

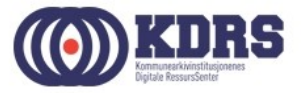

#### Passord endret.

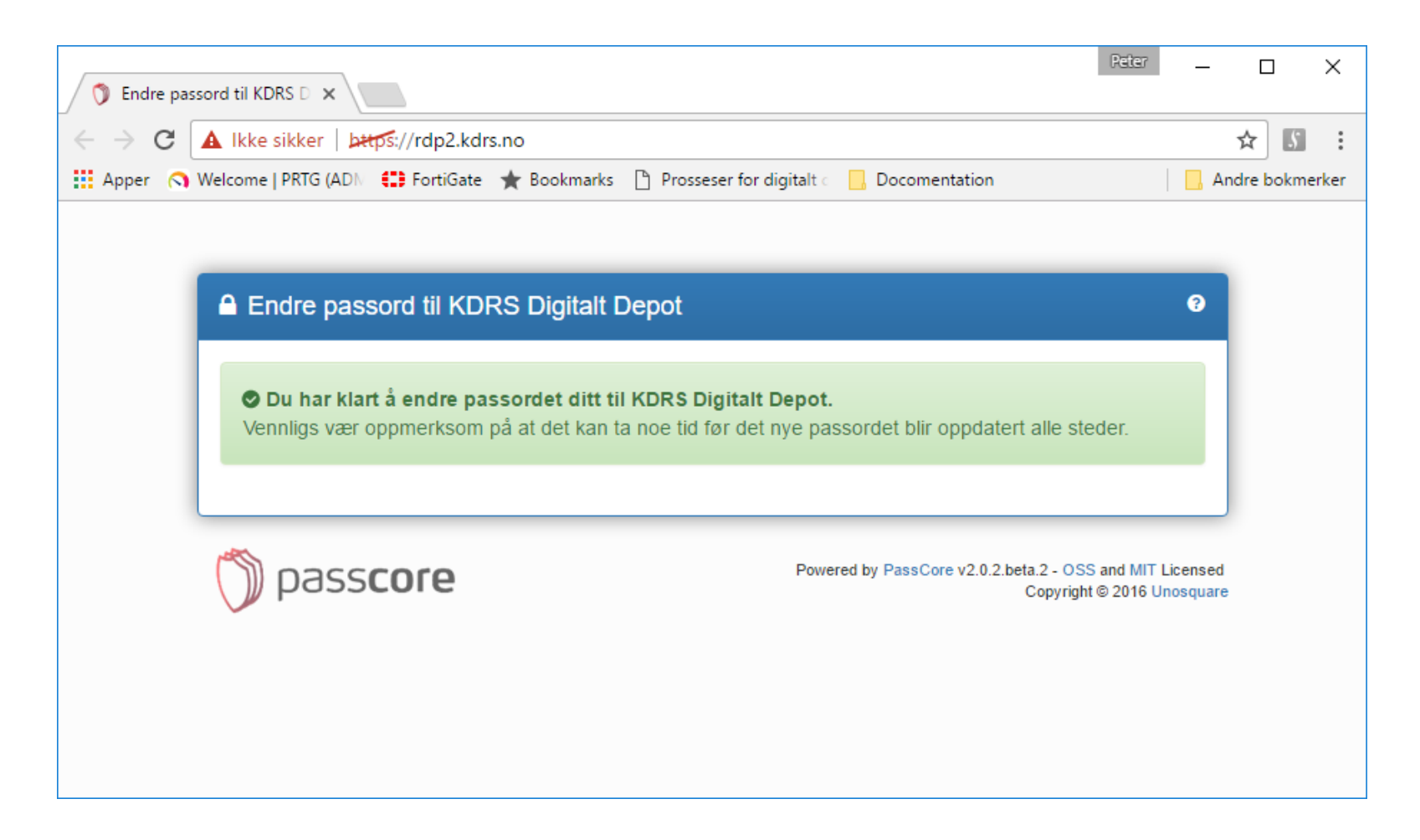

............

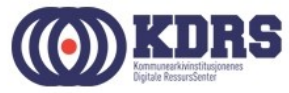

#### Installer KDRS CA sertifikat på dedisert PC

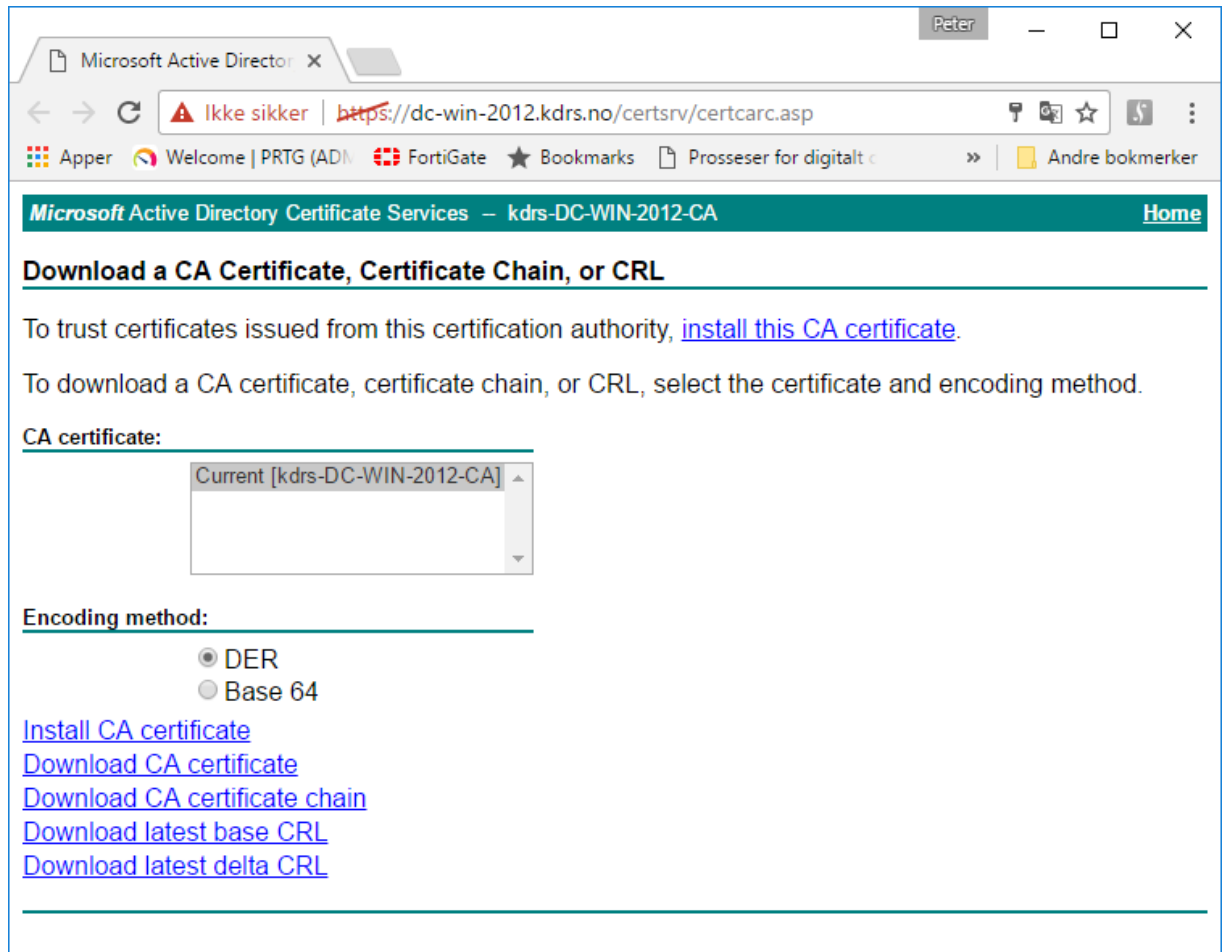

.............

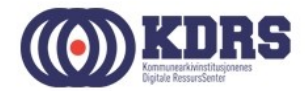

## Avslutning del 1

I denne sesjonen har vi tatt for oss:

- Nedlasting og oppsett av FortiClient.
- Installasjon av FortiToken app på smarttelefon.
- Oppkobling av VPN til KDRS digitalt depot.
- Tilgjengelige tjenester med VPN koblet opp mot KDRS Digitalt Depot.

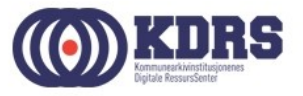